# - SEGMENT 2 ONLY: Getting Started -

The following steps are for students who will be taking the second segment only. You should have already completed segment 1 at a different school. These steps will help you to prepare the desktop for the second semester.

### Task A: Getting Started

This interactive, real world course will allow you the opportunity to take on the role of a web design intern for a company called Teenspace! You'll need to take some time to learn how to use this environment - as it is different from any other course at FLVS!

**Step 1:** In the User Interface Design course, select **Lessons** 

**Step 2:** Click the **Start Here** button at the top of the page. Work through this Module.

**Step 3:** Take the **00.01 Getting Started Quiz.** Go to the Assessments tab and select this quiz. Answer each question carefully with complete sentences and proper spelling/grammar.

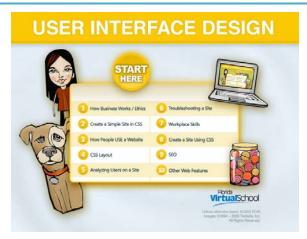

#### Task B: Set Up Your Folders

In web design, it is critical that your work is always saved in the proper folder. **Saving work in an incorrect location will cause images and links to not work.** Let's go to the online workspace and set up your Teenspace folders.

Step 1: In the User Interface Design course, select Lessons

Step 2: Click the Teenspace 6 at the top of the second column.

**Step 3:** The scenario and online environment will be opening. Once you complete the work in this document, you will return to Teenspace 6 and watch this scenario and work through the tasks. For now, you will just be creating your folders and setting up your FTP.

At the top of the screen, locate and press the Screen Switcher button. It looks like a small TV. This will open the online workspace.

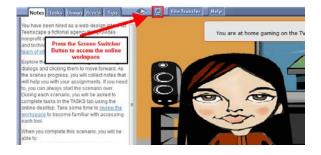

**Step 4:** In the online workspace, double-click the *My Files* Folder to open it.

Step 5: You will see a UserInterfaceDesign folder. Double-click this folder to open it.

Step 6: Inside of this folder locate the Starter folder and double click to open it.

**Step 7:** Look for the *Teenspace* folder and copy it (Press Control-C).

**Step 8:** Next, move up by pressing the Back button so you are back inside the *UserInterfaceDesign* folder. Select Paste (Control-V) to paste the "*Teenspace*" folder in this folder.

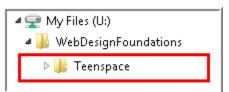

You will use the *Teenspace* folder and its subfolders to complete the labs in this course. All work will be saved here.

Watch this <u>video demonstration</u> on how to set up the folders in the online environment. NOTE: This video shows a "WebFoundations" folder instead of a "UserInterfaceDesign" folder.

### Task C: Connect to your FTP Site - First Time Setup

The first step when using Dreamweaver to create a web site is to Define Your Site. This "tells" Dreamweaver where all of the files for this web site will be saved.

- **Step 1:** On your online workspace, select Start > Adobe Dreamweaver CS6 to open Dreamweaver.
- Step 2: In the menu bar, select Site > New Site. The Site Setup dialog box will open.
- **Step 3:** In the Site Setup dialog box, make sure the Site category is selected (it should be selected by default).

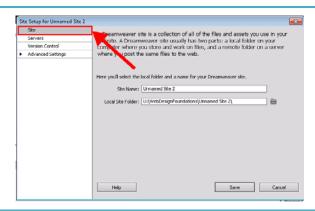

**Step 4:** In the Site Name text box, enter a name for your site. You can type "Teenspace"; this name appears in the Files panel and in the Manage Sites dialog box; it does not appear in the browser.

**Step 5:** In the Local Site Folder text box, click the Browse To Folder icon, browse to your "Teenspace" folder and click Select.

The Local Root Folder should say:
U:\ UserInterfaceDesign \Teenspace\

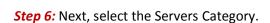

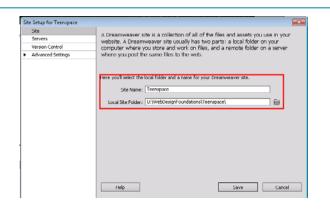

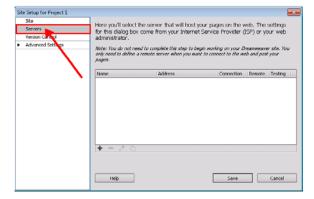

Step 7: Press the + button to add a new Server.

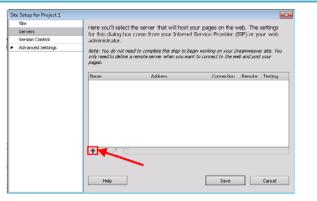

**Step 8:** Complete the following: **Server Name:** Teenspace Server

**Connect Using: FTP** 

FTP Address: ftp.student.com

**Username:** studentftp

Password: P@ssw0rd (using a zero, not an O)

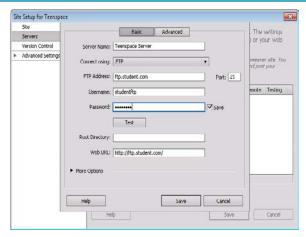

**Step 9:** Click the More Options drop down box.

Make sure the "Use Passive FTP" checkbox is selected.

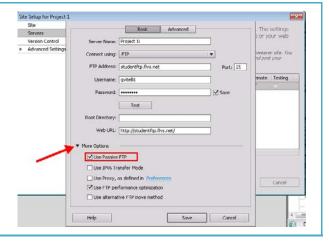

**Step 10:** Press the TEST button.

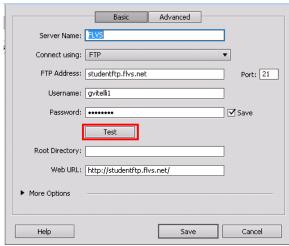

**Step 11:** You should receive this message. Click OK.

(If you do not receive this message, check the steps and then contact your instructor for assistance.)

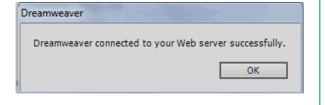

**Step 12:** Press Save to return to the Site Setup Dialog box.

Then, press SAVE again to return to the Manage Sites box.

**Step 13:** Now we need to export your site to save these settings. Select the "Export the Currently Selected Site" button. (looks like a folder with an arrow on it)

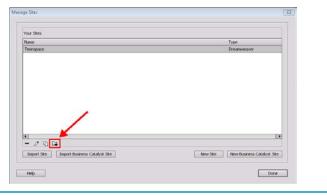

**Step 11:** The Exporting Site Dialog box will open. Select "Back up my settings" and press OK.

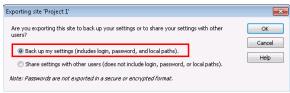

**Step 12:** Save the Teenspace.ste file in the Teenspace folder.

Press DONE to close the Manage Sites box.

## Task D: Upload Files to Your Folder on the FLVS Server

You are now ready to start Teenspace 6! Go ahead and work through the Scenario and complete the assignments in the Task. When you are ready to submit your work, complete the following steps to upload your work.

**Step 1:** Once your Site is correctly setup in the Manage Sites Dialog box, you are ready to upload the files to the FLVS Server. Look in the bottom right corner for the Files Panel.

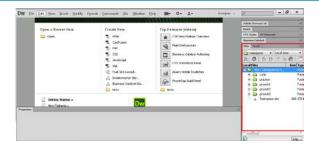

**Step 2:** Select the folder you would like to upload by clicking on it. This will be the **Module 6** folder for User Interface Design.

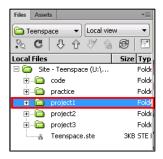

**Step 3:** Press the up arrow to "Put files to the Remote server".

NOTE: You may get a pop-up box asking "Should dependent files be included in the transfer?". If you see this box, press Yes.

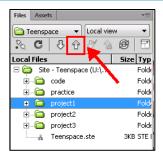

#### Task E: View Your Files on the Internet

Once you have uploaded your files, your work is available for viewing on the internet. Here are the steps to follow to find your URL.

**Step 1:** In the Toolwire workspace, click the MyWebsite button at the top of the page.

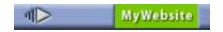

**Step 2:** You'll see a list of all the files you have uploaded to the internet. Select the course folder to view your folders and files. Open the index.html page to view your website.

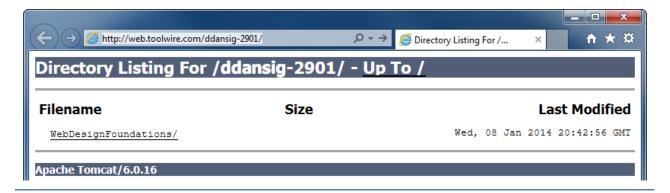

**Step 3:** When your index page is open and viewable in the browser, note the URL of your website. You will need to provide this to your instructor for grading each assignment.

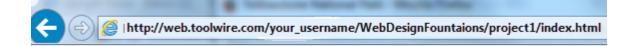

**Note:** If you have difficulty connecting your pages to the server, contact your instructor for assistance. Zipping your files to submit may be an option for this assignment, but you will need to speak to your instructor first.